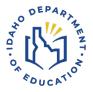

# **Driver Education Application**

Step-by-step guide to update an Instructor Profile

For a video tutorial, follow this link.

### **UPDATING AN INSTRUCTOR PROFILE**

Recommended web browser to use is Chrome.

- 1. To update your Instructor Profile, go to the <u>Idaho Department of Education's webpage</u> (the department).
- 2. Click on the Menu button in the top right corner of the page.

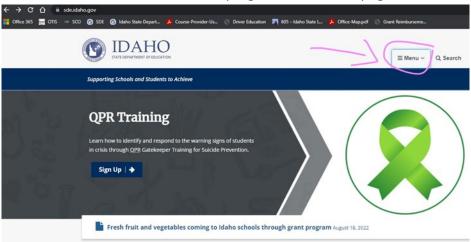

3. When the menu opens, you'll see a list of departments in the department. Click on the Student Engagement & Safety Coordination Department.

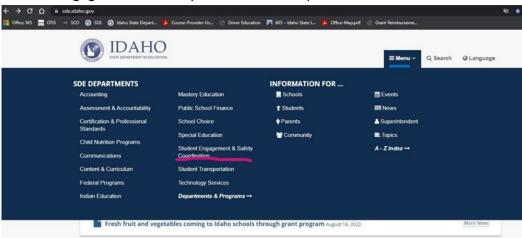

4. That will open the Student Engagement and Safety Coordination page, pictured below. In the middle of the page, click on the yellow box, **Driver Education**.

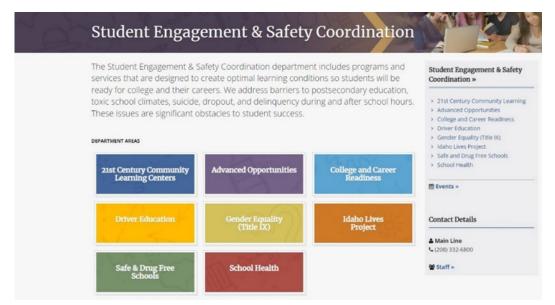

5. From the Driver Education page, click Instructors.

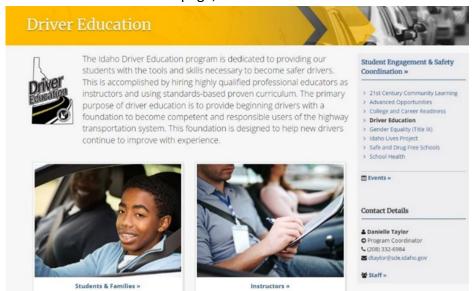

6. Select the **Application Login** blue box. This will bring you to the Driver Education Application Portal.

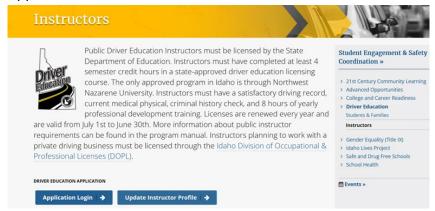

## Quick link to Driver Education Application: https://apps2.sde.idaho.gov/DriverEducation

7. Click "Log On" in the top right corner.

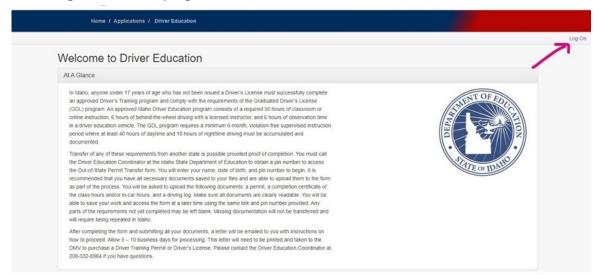

8. You'll arrive at a drop-down list, select your district/organization. If your district/organization is not listed, choose "Other."

Please select your appropriate organization from the drop down list, per the instructions below.

- . Employees of the State Dept. of Education select "SDE"
- · District users select your respective District name
- · If your District name is not present select "Other"
- · All other users (including non-District) select "Other"

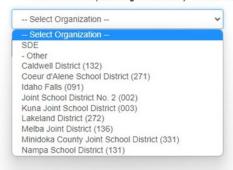

9. Click "Continue to Sign in."

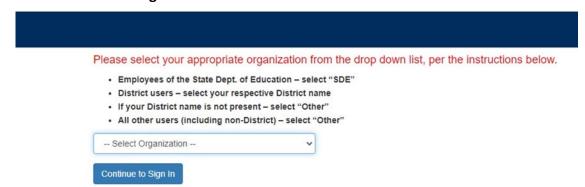

10. This will take you to a Sign In page. If you do not have an account, click "Registration." If you already have an account, sign in.

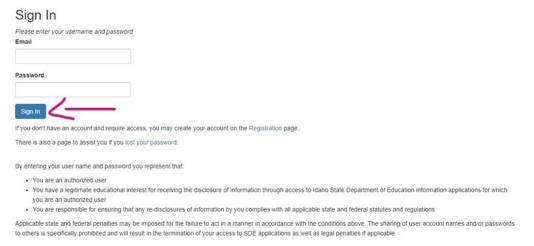

11. Log in to your instructor portal. Click on "Instructor Profile" in the top left corner.

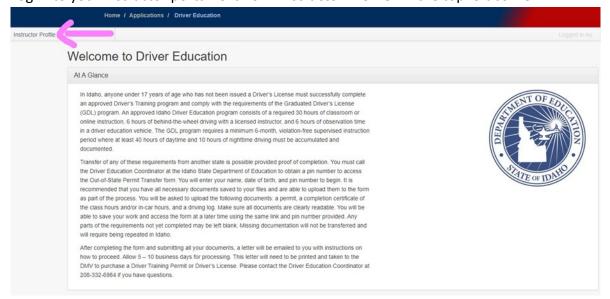

12. In the bottom right corner of the page, click the blue "Update Profile" button.

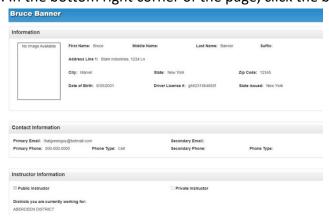

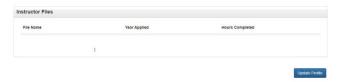

13. This will take you to the Submit Instructor Profile page, where you can change any of your previously submitted information.

## Submit Instructor Profile

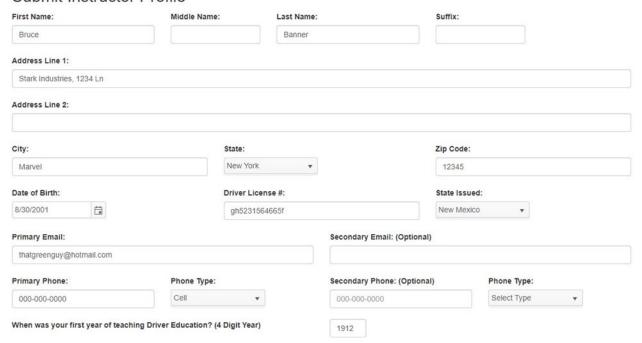

14. If you need to update your physical or professional development hours, you will need to upload new documents by click "Select File..." Enter the expiration date of physical and/or the number of hours.

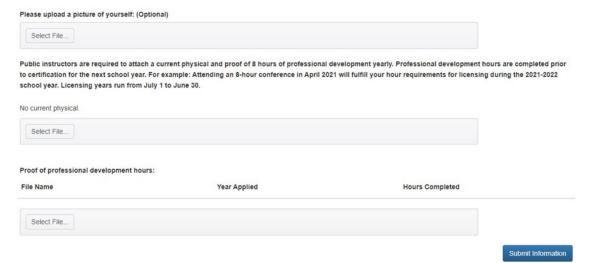

15. Click the "**Submit Information**" button when you are done making changes, and your profile will be successfully updated.

# Please upload a picture of yourself: (Optional) Select File... Public instructors are required to attach a current physical and proof of 8 hours of professional development yearly. Professional development hours are completed prior to certification for the next school year. For example: Attending an 8-hour conference in April 2021 will fulfill your hour requirements for licensing during the 2021-2022 school year. Licensing years run from July 1 to June 30. No current physical. Select File... Proof of professional development hours: File Name Year Applied Hours Completed Select File... Submit Information